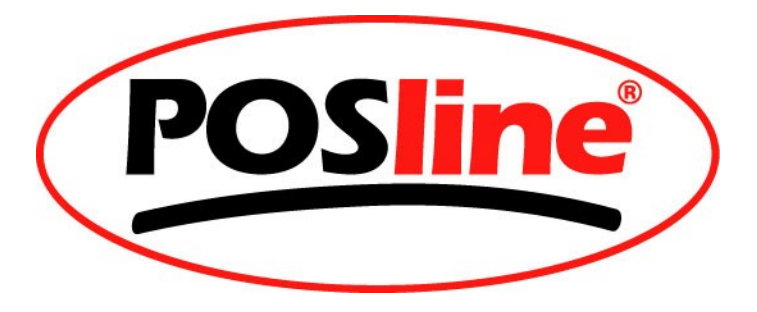

# Lector Inalámbrico POSline SW2500 Modelo 10m) EDR2.0 Dongle Procedimiento de Instalación

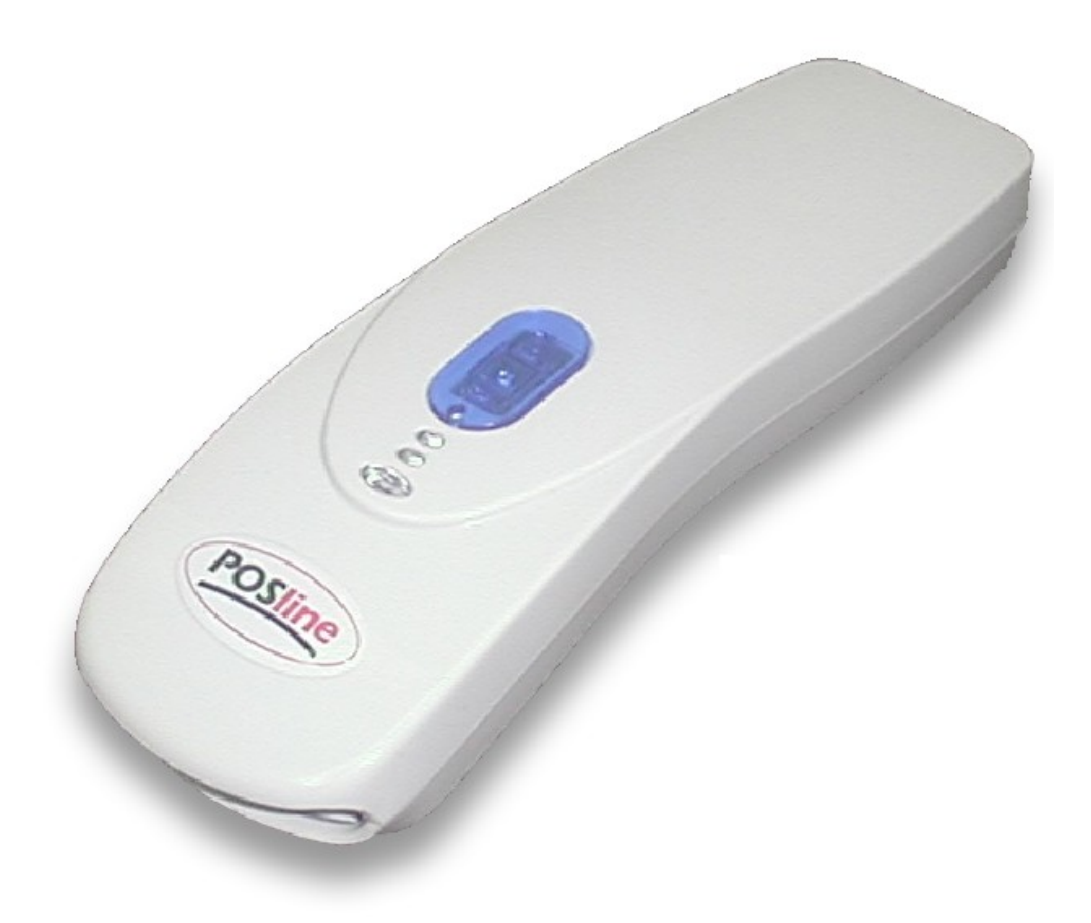

1. Para prevenir cualquier conflicto con drivers Bluetooth, desinstale los drivers y programas relacionados como se muestra a continuación:

#### **(La llave USB NO DEBERÁ de estar conectada a su PC)**

Para Remover aplicación "WB-Converter" ir a: Inicio - Panel de Control - Agregar o quitar programas: Seleccionar "WB-Converter" Dar Clic en Quitar y seguir las instrucciones.

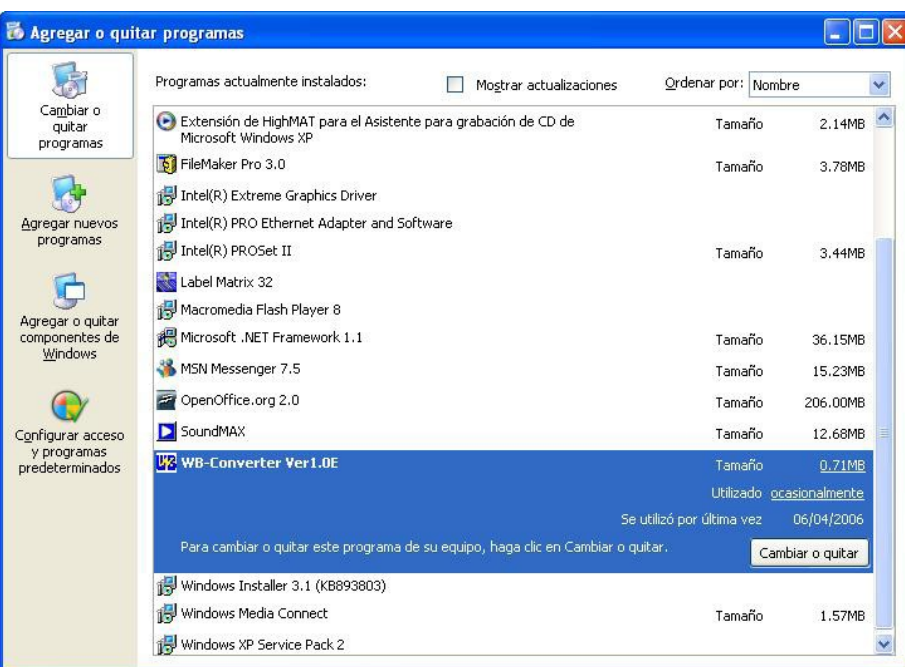

**Para Remover el driver "Broadcom Bluetooth" siga las instrucciones que se muestran a continuación:**

1) Retire la llave USB primero

2) Desde el CD-ROM ejecute la aplicación "BcbtRmv\_1.6.exe" (X:/dongle/driver/BcbtRmv\_1.6)

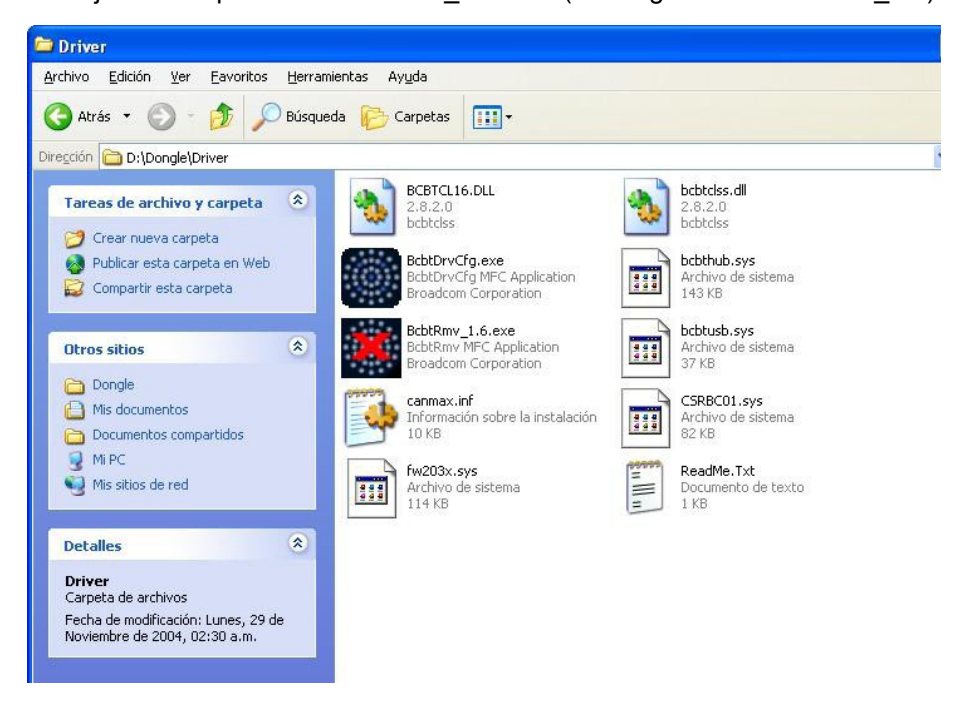

De Clic en Uninstall y al finalizar REINICIE su computadora.

Una vez reiniciada la computadora, Conecte la llave USB Bluetooth (Dongle) en su PC, a continuación Windows detectara e instalara los drivers automáticamente, no cancele este proceso y deje que Windows termine por si solo de instalarlos.

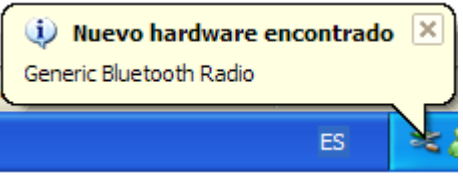

Ya instalados los drivers es necesario actualizarlos, para lo que necesitamos ir a: Inicio - Panel de Control - Rendimiento y Mantenimiento – Sistema – Hardware - Administrador de Dispositivos

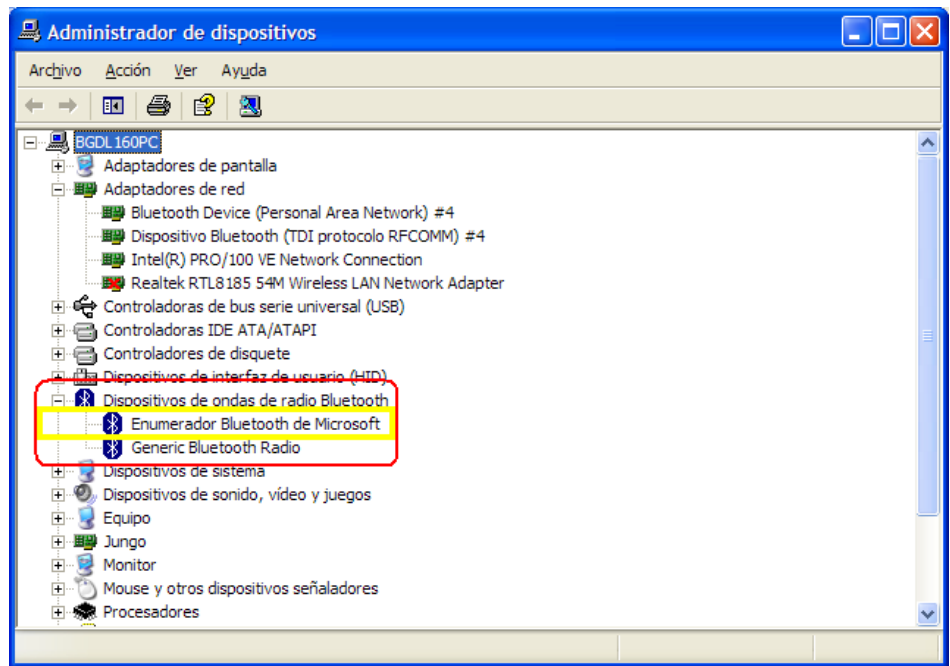

Para la Instalación del Driver, DEBERA de asignar la ruta al CD-ROM.

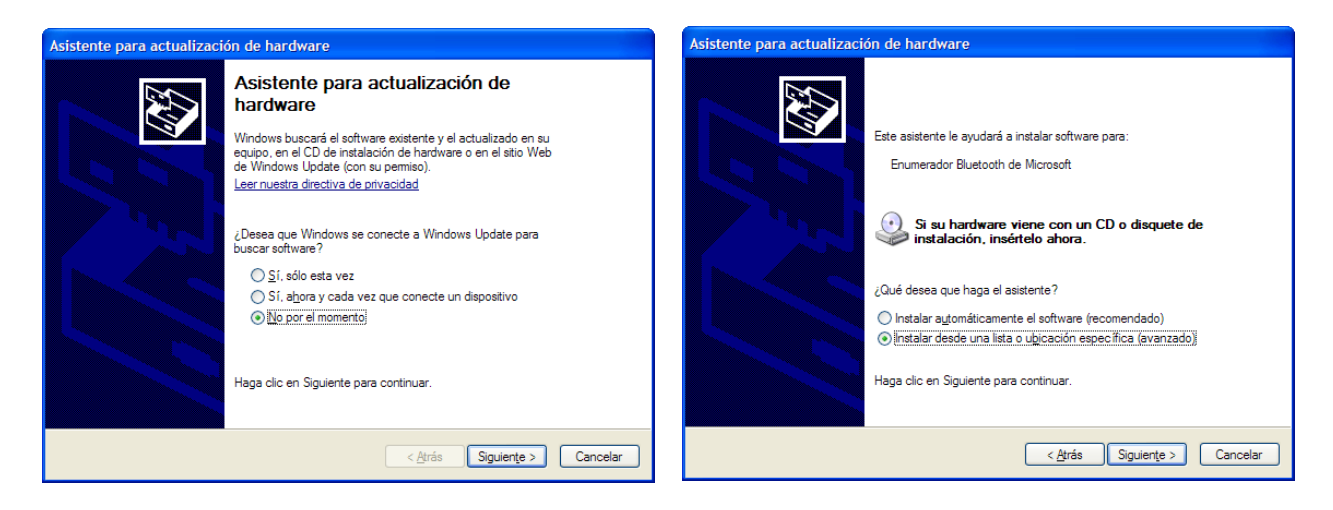

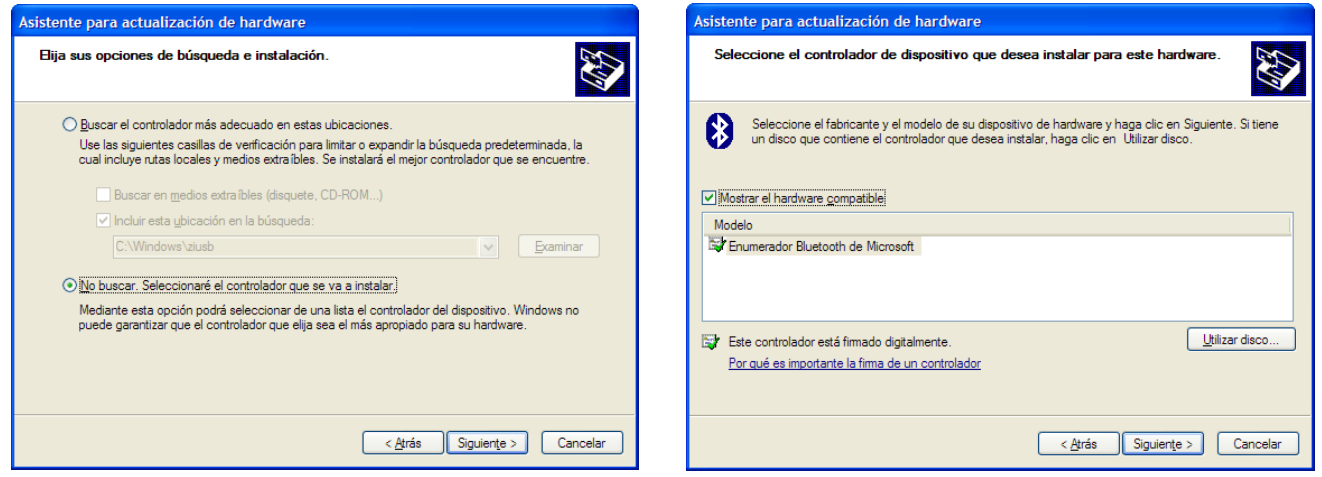

Damos Clic en "Utilizar Disco" y seleccionamos la ruta "X:\Dongle\Driver"

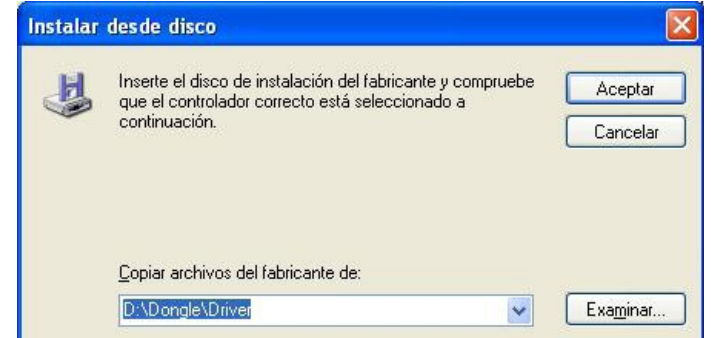

Damos Clic en Aceptar.

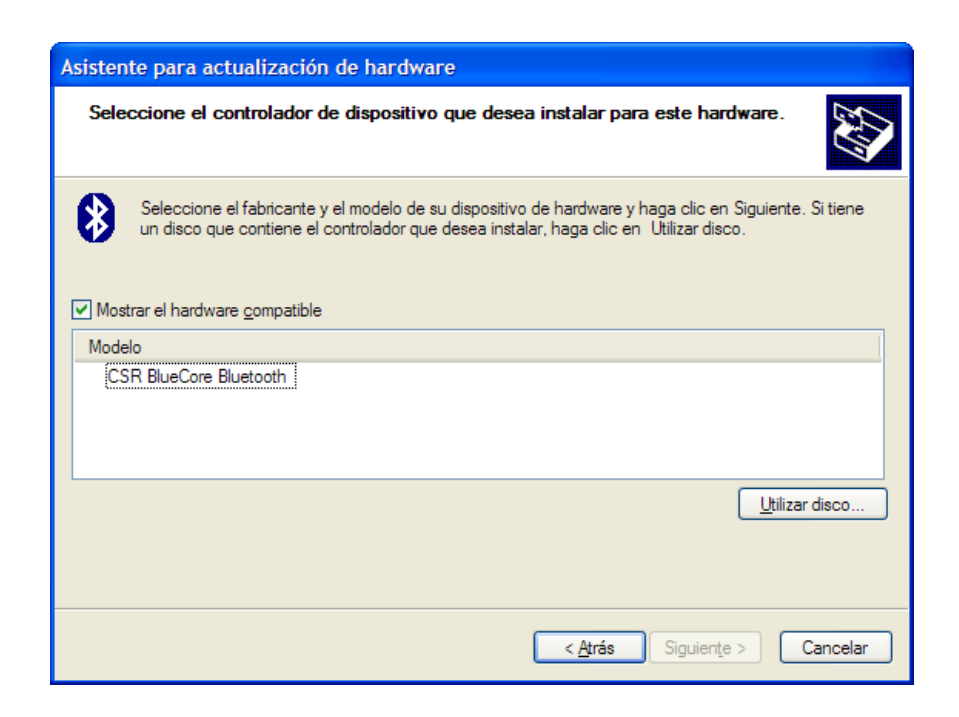

Nos detecta un dispositivo CSR BlueCore Bluetooth, lo seleccionamos y damos clic en siguiente.

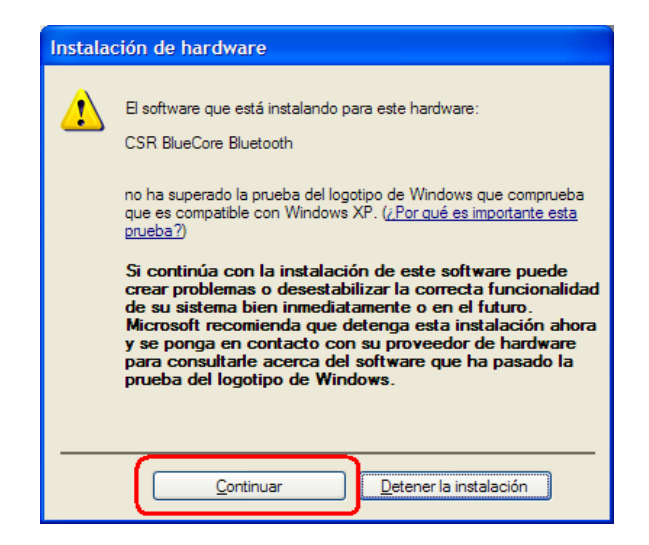

Nos envia una advertencia de prueba de logotipo de windows, damos clic en continuar.

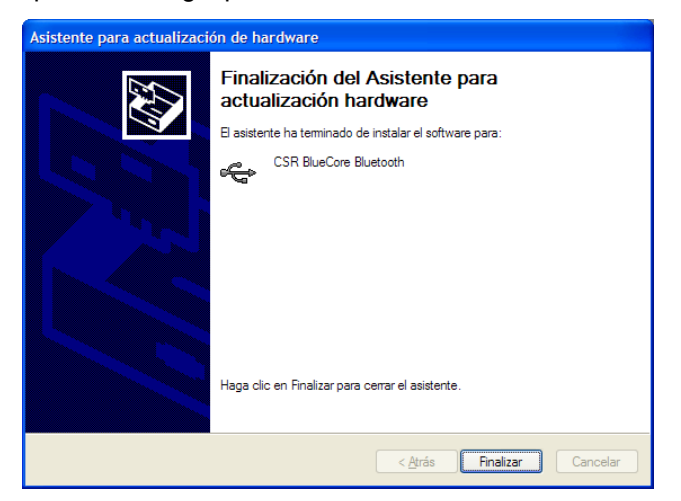

Por ultimo, damos clic en Finalizar y concluimos la instalación del driver para la llave Bluetooth USB.

El Siguiente paso es instalar la aplicación que nos activa el puerto USB y controlará los lectores. En el CD-ROM abrimos "WB-SETUP"

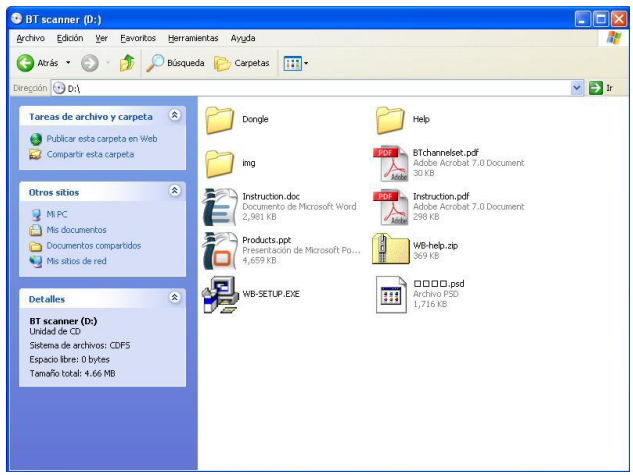

La instalación de esta aplicación es sencilla, solo debemos de dar clic según las instrucciones por default hasta finalizar.

Una vez terminada la instalación de la aplicación, tenemos que activar el programa para realizar el enlace con los lectores.

Necesitamos activarla en Inicio - Todos los Programas - WB-Converter 1.0E - WB-Converter Ver1.0E

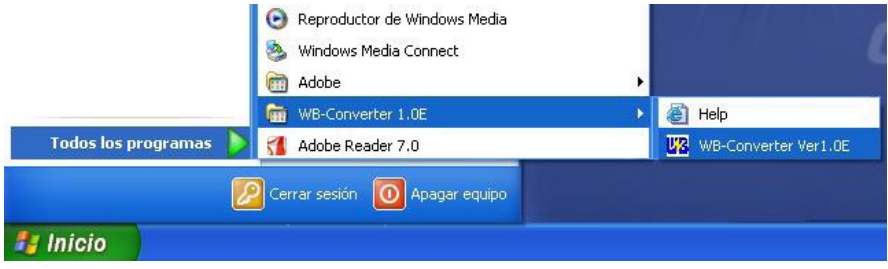

Seleccionamos la Opción Pairing,

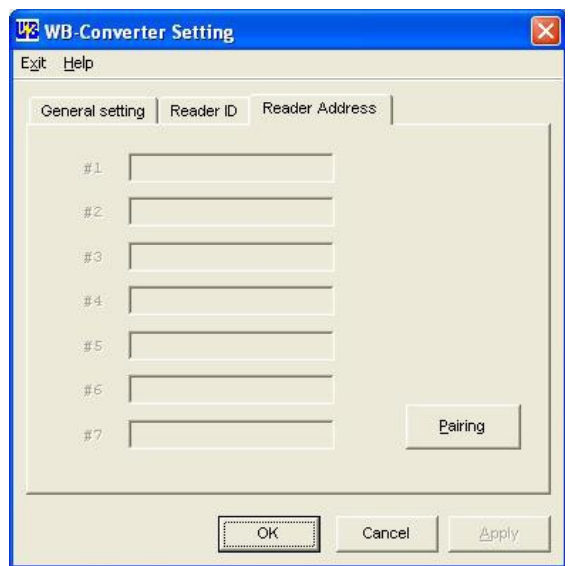

Colocamos las baterías en el Lector, lo encendemos presionando el botón azul en la parte superior, comenzara a prender en forma intermitente el Led azul.

### **EN ESTE PUNTO, CON UN "CLIP" PRESIONAMOS EL ORIFICIO EN EL BOTON AZUL Y QUEDARA ENCENDIDO EL LED EN FORMA PERMANENTE.**

Si al presionar el orificio, el scanner SW2500 se APAGA, esto significa que el scanner NO ES de 10m, si no que es de 100m de alcance.

Seleccionamos la opción "Search"

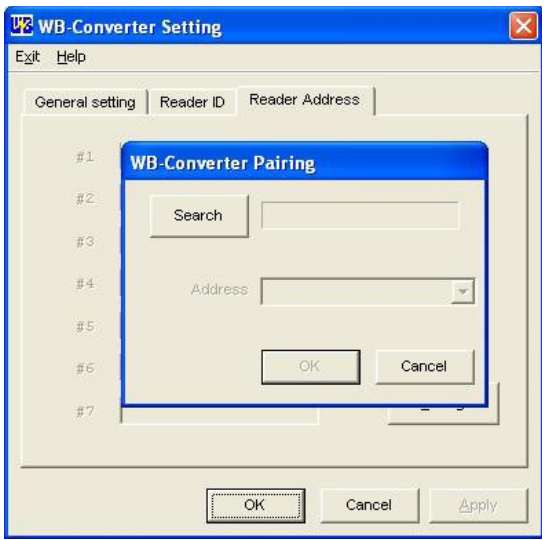

Terminado este proceso nos mostrará una serie de números que corresponden a una clave única para cada lector (Al frente del scanner SW2500, en la apertura del CCD tiene una etiqueta).

En caso de que existan mas dispositivos Bluetooth en el area cobertura, nos mostrara el listado completo y deberemos de seleccionar la clave correspondiente del listado.

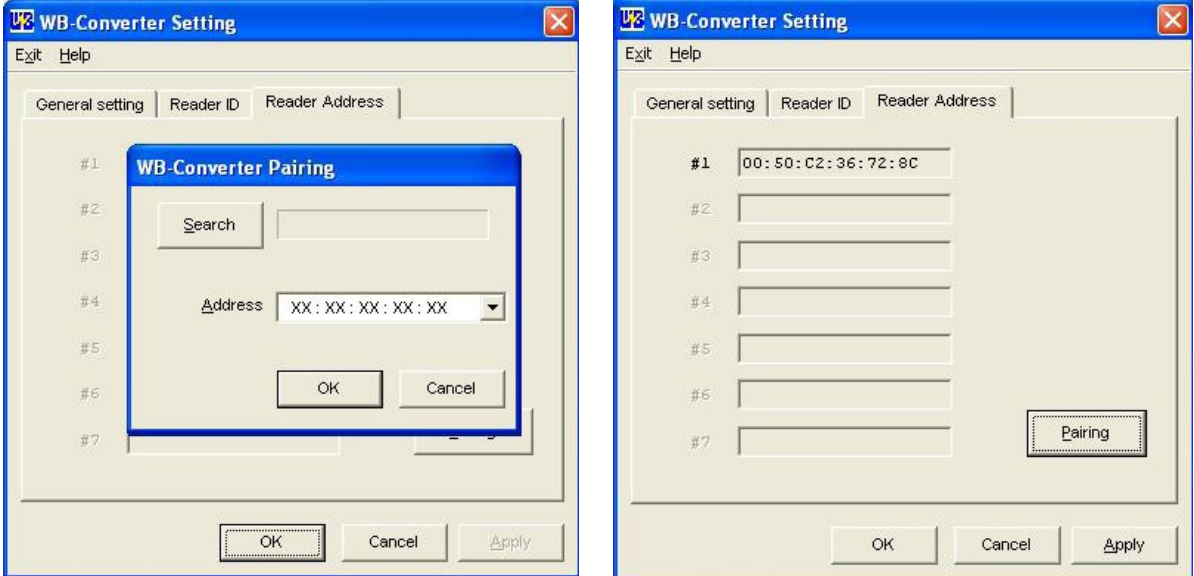

Damos Clic en "OK" y leemos en la tabla de códigos anexa la opción "Asignar Canal" y el número de canal que deseamos utilizar. Dando clic en "Apply"

Este proceso se repite hasta con un máximo de 7 lectores, teniendo precaución de asignar un canal diferente para cada uno de ellos.

## TABLA DE ASIGNACION DE CANALES PARA SCANNERS SW2500 10m

### Asignar Canal

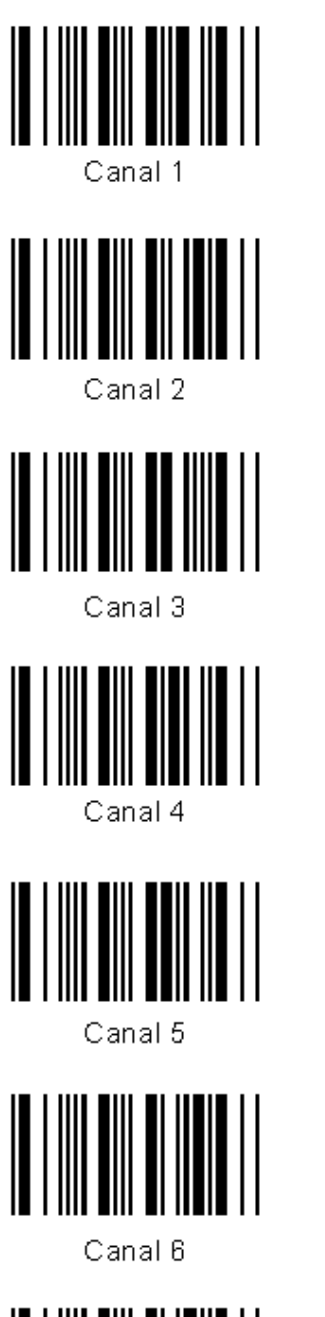

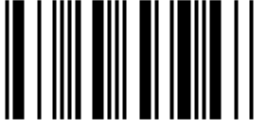

Canal 7

**Borrar Canal** 

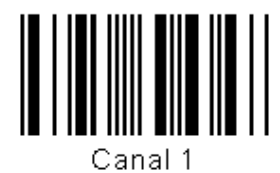

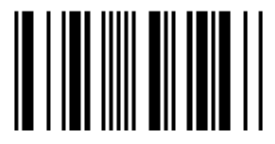

Canal 2

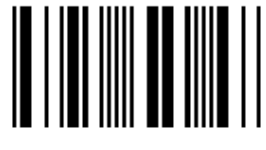

Canal 3

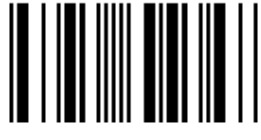

Canal 4

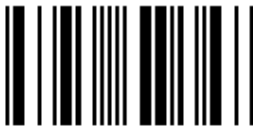

Canal 5

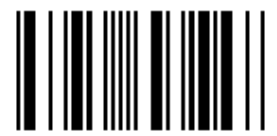

Canal 6

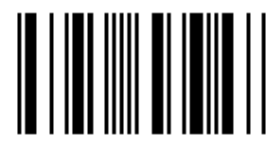

Canal 7